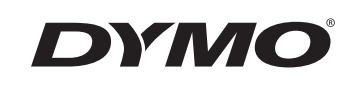

# Brugerhåndbog

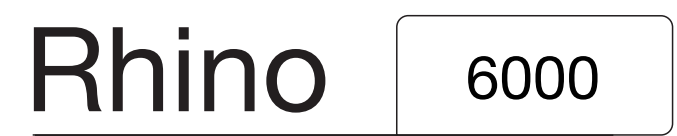

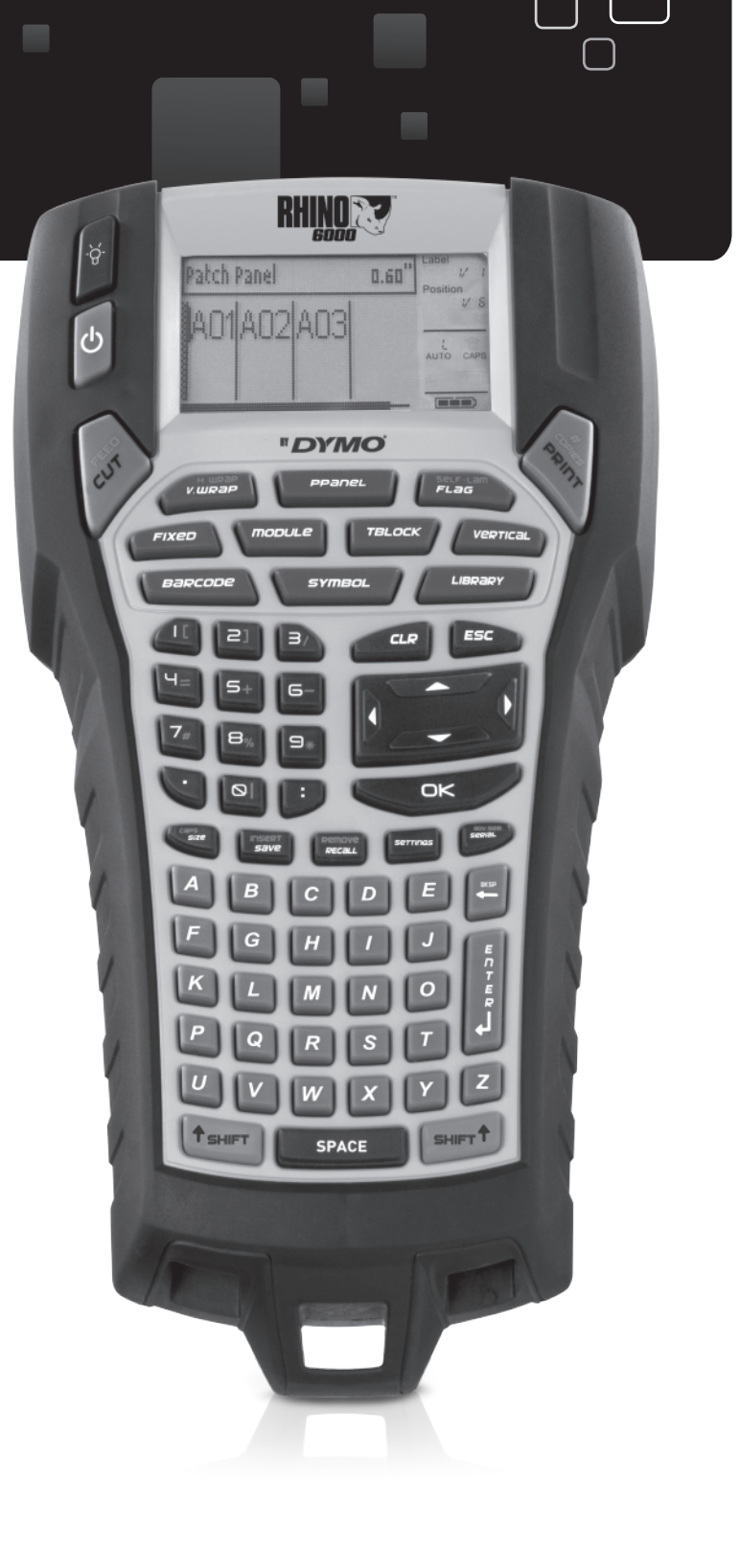

www.dymo.com

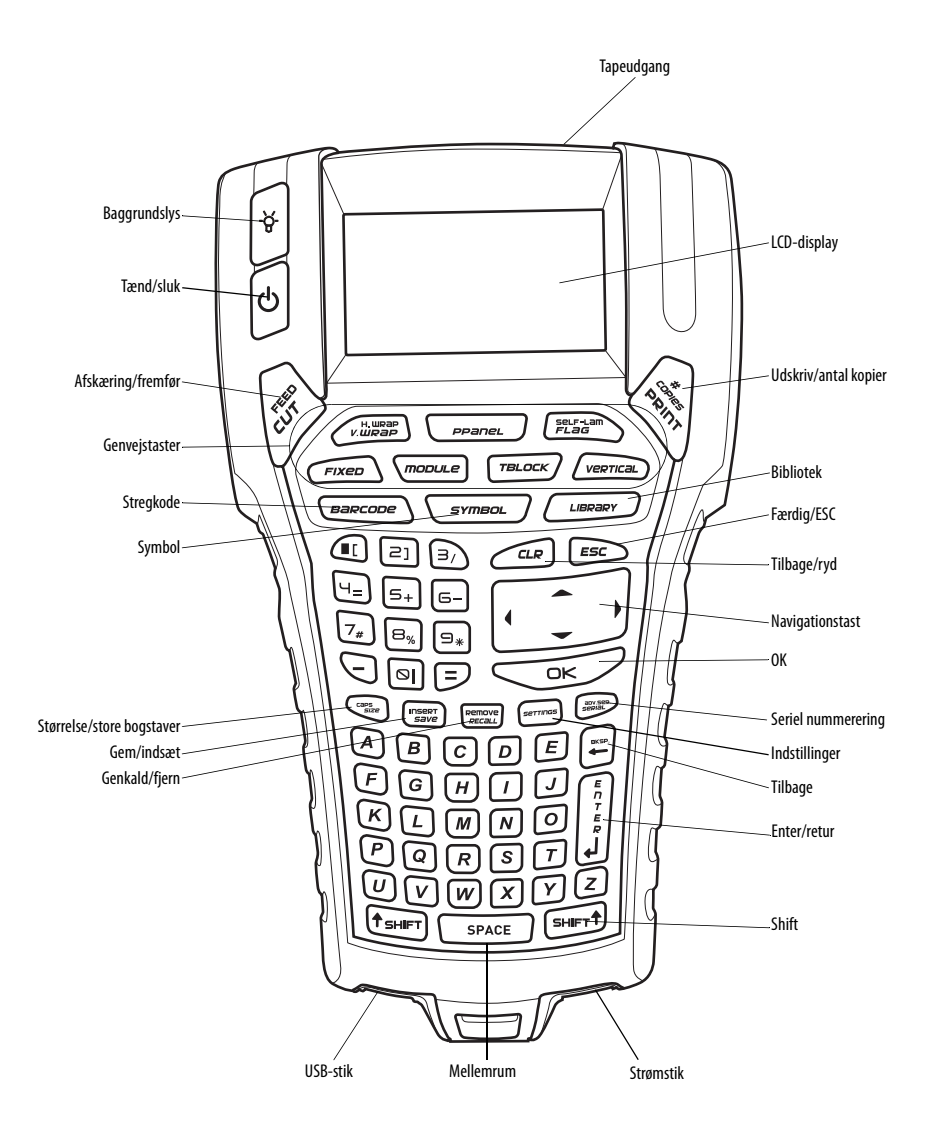

**Figur 1** RHINO 6000 Printer

### Indhold

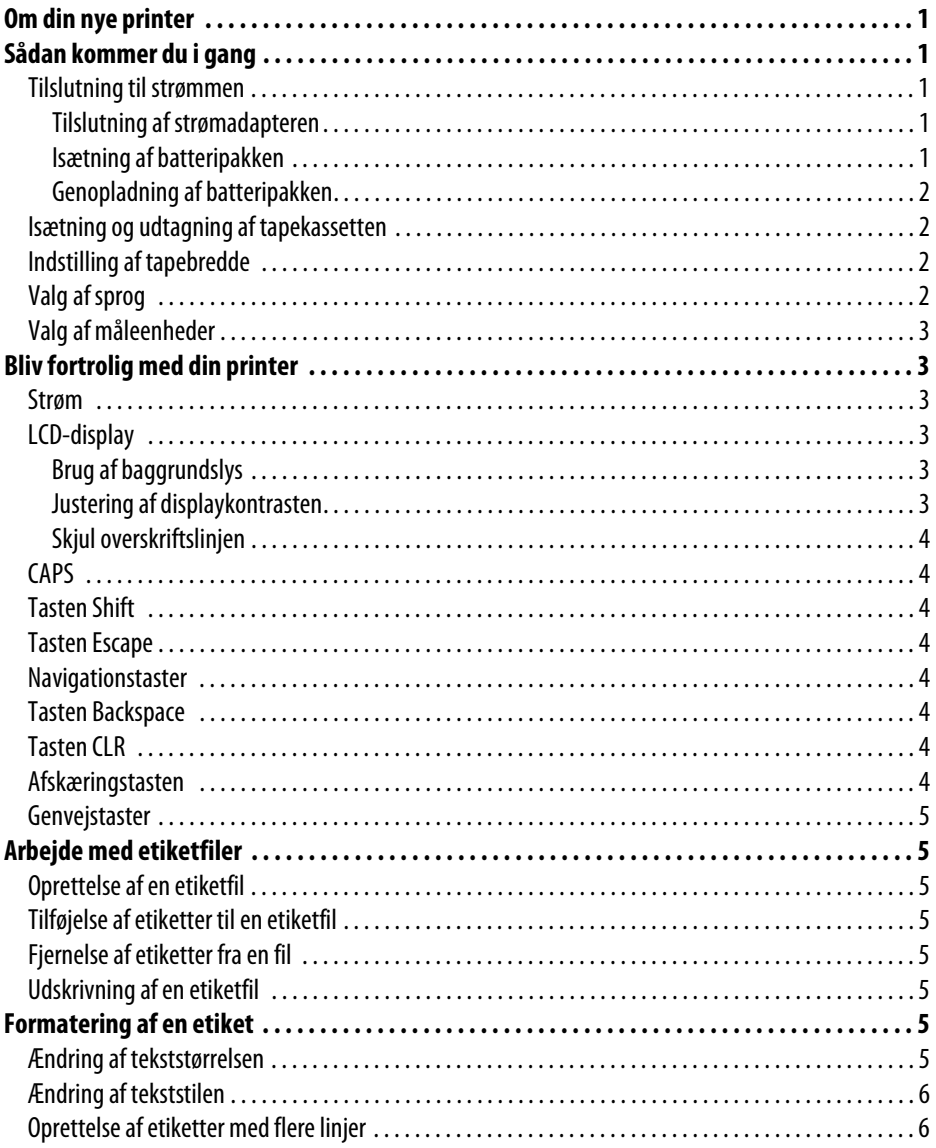

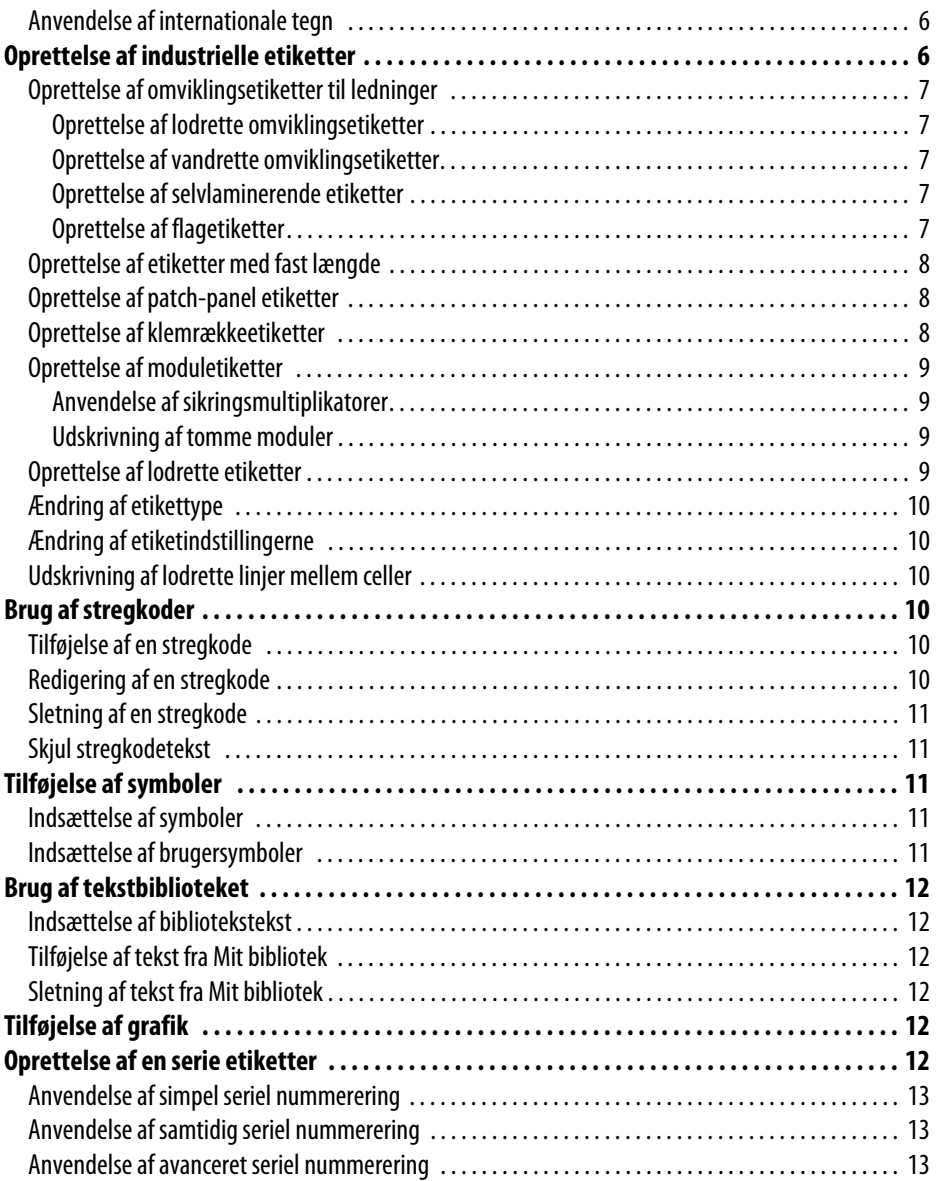

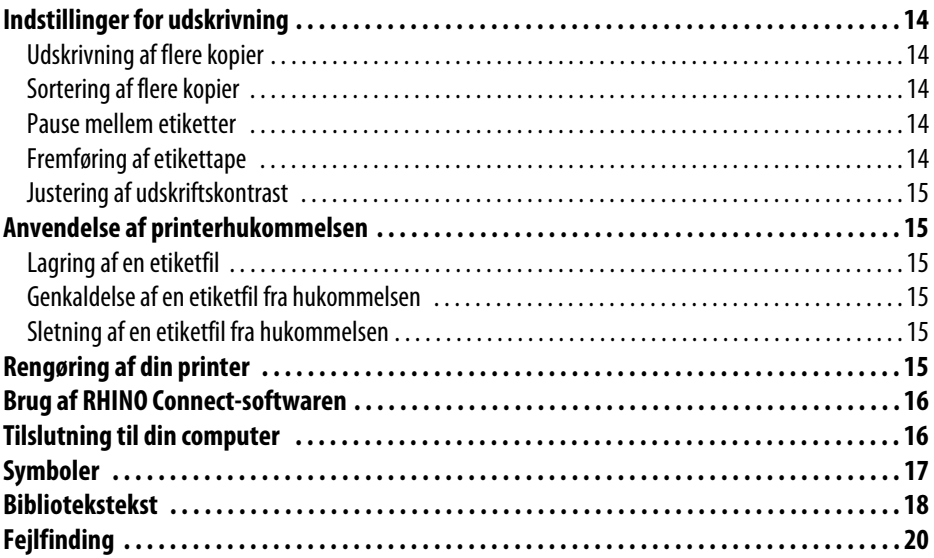

### <span id="page-5-0"></span>**Om din nye printer**

Med din nye RHINO label printer kan du oprette et bredt udvalg af selvklæbende etiketter af høj kvalitet. Du kan vælge at udskrive dine etiketter i mange forskellige størrelser og typer. Din printer anvender RHINO Industrial label tapekassetter i bredder på 6 mm, 9 mm, 12 mm, 19 mm eller 24 mm. RHINO tapekassetter fås også i en lang række materialer, såsom fleksibel nylon, permanent polyester, vinyl, ikke-klæbende tape og krympeflex.

Besøg **www.dymo.com** for at få oplysninger om hele vores sortiment af etiketter og tilbehør til din printer.

#### **Registrering af garanti**

Udfyld garantiregistreringskortet, og returnér det til adressen på den rette kundesupportafdeling inden for syv dage. Besøg **www.dymo.com** for yderligere oplysninger.

### <span id="page-5-1"></span>**Sådan kommer du i gang**

Følg vejledningerne i dette afsnit, når du tager printeren i brug for første gang.

### <span id="page-5-2"></span>**Tilslutning til strømmen**

Din printer kan køre på både batteri og vekselstrøm. En strømadapter og en genopladelig batteripakke er inkluderet med printeren.

Printeren kan køre på seks alkaliske AA-batterier, men de alkaliske batterier bør kun anvendes som en midlertidig løsning.

Din printer vil automatisk slukke efter fem minutters inaktivitet for at spare på strømmen.

#### <span id="page-5-3"></span>**Tilslutning af strømadapteren**

Printeren bruger en 110 V-240 V strømadapter. Hvis du tilslutter strømadapteren med batteripakken isat, genoplader du denne.

#### **Sådan tilslutter du strømadapteren**

1. Tilsæt strømadapteren i strømstikket nederst på din RHINO printer. Se Figur 2.

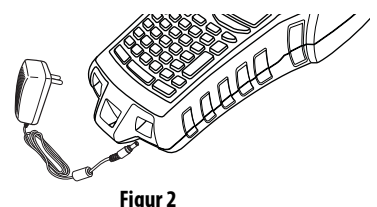

2. Sæt den anden ende af strømadapteren

i en stikkontakt.

### <span id="page-5-4"></span>**Isætning af batteripakken**

Printeren bruger den genopladelige lithium-ion batteripakke, når den ikke er tilsluttet strømadapteren. Som midlertidig reservestrømkilde, kan din printer køre på seks alkaliske AA-batterier.

#### **Sådan isætter du batteripakken**

1. Tryk på tommelfingerlåsen bag på din printer for at fjerne batterirummets dæksel. Se Figur 3.

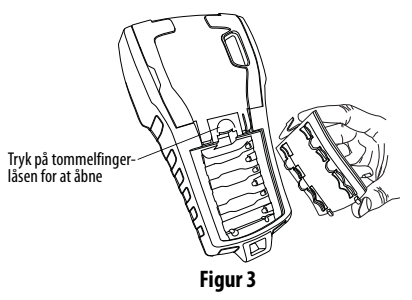

- 2. Isæt batteripakken i batterirummet. Se Figur 3.
- 3. Sæt batterirummets dæksel på igen.

Fjern batterierne, hvis din printer ikke skal bruges i længere tid.

#### <span id="page-6-0"></span>**Genopladning af batteripakken**

Batteripakken genoplades automatisk, mens printeren er forbundet til en strømkilde gennem strømadapteren. Opladning af batteripakken for første gang vil tage ca. otte timer; genopladning af batteripakken vil tage ca. to timer.

### <span id="page-6-1"></span>**Isætning og udtagning af tapekassetten**

Din printer kommer med en starttapekassette. Besøg **www.dymo.com** for at få oplysninger om køb af yderligere tapekassetter.

#### **Sådan isætter du tapekassetten**

- 1. Løft forsigtigt døren til tapekassetten op bag på printeren.
- 2. Sørg for, at tapen og båndet sidder stramt hen over kassettens åbning, og at tapen passerer mellem styretappene. Om nødvendigt drejes farvebåndets tilbagespolingsspole i retning med uret for at spænde farvebåndet.
- 3. Isæt kassetten med tapen og farvebåndet anbragt mellem styretappene.

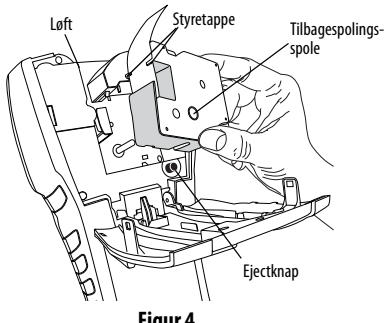

**Figur 4** 

- 4. Tryk forsigtigt på kassetten, indtil kassetten falder på plads. Isætningsmekanismen vil styre kassetten på plads.
- 5. Luk tapekassettens dør.

#### **Sådan udtager du tapekassetten**

- 1. Løft døren til tapekassetten op bag på printeren.
- 2. Tryk på kassettens ejectknap. Tapekassetten løftes ud af printeren.
- 3. Udtag forsigtigt tapekassetten.
- 4. Isæt en ny tapekassette som beskrevet ovenfor.
- 5. Nulstil tapebredden som beskrevet i **[Indstilling af](#page-6-2)  [tapebredde](#page-6-2)**.

### <span id="page-6-2"></span>**Indstilling af tapebredde**

Hver gang du isætter en tapekassette i printeren, vil du blive bedt om at indstille tapens bredde, så printeren ved, hvilken størrelse etikettape, du anvender i øjeblikket. Nogle af funktionerne, som du bruger til at designe etiketter med, afhænger af tapens bredde. Du kan imidlertid indstille tapens bredde i menuen Indstillinger, hvis du vil oprette en etiket for en tape med en anderledes bredde end den, der er i printeren lige nu.

#### **Sådan indstiller du tapebredden**

- 1. Tryk på **SETTINGS**. Menuen Indstillinger vises på displayet.
- 2. Vælg **tapebredde**.
- 3. Vælg bredden af den etikettape, der er i printeren.
- 4. Tryk på **OK**, og vælg dernæst **Færdig** (**ESC**).

### <span id="page-6-3"></span>**Valg af sprog**

Adskillige sprogrelaterede funktioner på din printer bestemmes ud fra sprogindstillinger, såsom specielle tegn, menutekst og så videre. Som standard er sproget indstillet til engelsk.

#### **Sådan vælger du et sprog**

- 1. Tryk på **SETTINGS**, og vælg **Sprog**.
- 2. Vælg sproget.
- 3. Tryk på **OK**, og vælg dernæst **Færdig** (**ESC**).

### <span id="page-7-0"></span>**Valg af måleenheder**

Du kan vælge at arbejde i tommer eller millimeter.

#### **Sådan vælger du måleenhederne**

- 1. Tryk på **SETTINGS**, og vælg **Enheder**.
- 2. Vælg **tommer** eller **mm**.
- 3. Tryk på **OK**, og vælg dernæst **Færdig** (**ESC**).

## <span id="page-7-1"></span>**Bliv fortrolig med din printer**

Bliv fortrolig med placeringen af funktionstasterne på din printer. Se figur 1 på forsidens indvendige side. De følgende afsnit giver en detaljeret beskrivelse af hver funktion.

### <span id="page-7-2"></span>**Strøm**

Knappen (1) tænder og slukker for strømmen. Hvis der ikke trykkes på nogen taster i fem minutter, slukker strømmen automatisk.

Når der slukkes for printeren, huskes den aktuelle etiketfil og dens indstillinger til næste gang, der tændes for printeren. Hvis batteripakken og strømadapteren er afbrudt samtidig, huskes nogle af indstillingerne, men den aktuelle etiketfil går tabt, og du skal nulstille tapebredden, når du tilslutter strømmen og tænder for printeren igen.

### <span id="page-7-3"></span>**LCD-display**

Din printers LCD-display inkluderer en overskriftslinje langs den øverste kant, der viser den aktuelle etikettype, og funktionsindikatorer i højre side, som angiver hvilke funktioner, der aktuelt er valgt. Se Figur 5.

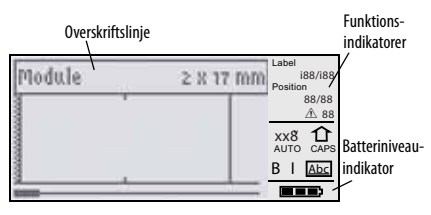

#### **Figur 5**

Når teksten, som du har indtastet, ikke kan være på etiketten, som du har defineret den, vil den del af teksten, der ikke er plads til, være gråtonet. Hvis du forsøger at udskrive en etiket, der indeholder tekst, der ikke er plads til, vil den ekstra tekst ikke blive udskrevet.

### <span id="page-7-4"></span>**Brug af baggrundslys**

Under svage lysforhold kan du tænde for baggrundslyset for at gøre det nemmere for dig at se displayet. Baggrundslyset vil automatisk slukke efter femten sekunders inaktivitet. Trykkes der på en hvilken som helst tast, vil baggrundslyset tænde igen. Tasten til baggrundslyset fungerer som en afbryder, der tænder og slukker for lyset.

#### **Sådan tænder og slukker du baggrundslyset**

 $\bullet$  Tryk på  $\cdot \leftrightarrow$ .

### <span id="page-7-5"></span>**Justering af displaykontrasten**

Ud over baggrundslyset kan du justere displaykontrasten som en hjælp ved forskellige lysforhold.

#### **Sådan justerer du displaykontrasten**

- 1. Tryk på **SETTINGS**.
- 2. Vælg **LCD-kontrast**, og tryk på **OK**.
- 3. Anvend piletasterne til at vælge en værdi mellem **0** (lysere) og **8** (mørkere). Kontrasten ændrer sig, når du vælger de forskellige indstillinger.
- 4. Tryk på **OK**, og vælg dernæst **Færdig** (**ESC**).

#### <span id="page-8-0"></span>**Skjul overskriftslinjen**

Overskriftslinjen øverst på displayet viser den aktuelle etikettype og for visse etikettyper yderligere oplysninger om etiketten, såsom størrelse eller stregkodetype. Overskriftslinjen kan skjules for at gøre det muligt at vise flere linjer af etiketten på displayet. Dette er meget nyttigt til etiketter med flere linjer.

#### **Sådan skjuler du overskriftslinjen**

- 1. Tryk på **SETTINGS**.
- 2. Vælg **Overskriftslinje**, og tryk på **OK**.
- 3. Vælg **Skjul**, tryk på **OK**, og vælg dernæst **Færdig** (**ESC**).

### <span id="page-8-1"></span>**CAPS**

Tasten **CAPS** slår store bogstaver til og fra. Når CAPS er aktiveret, vises CAPS-indikatoren på displayet, og alle bogstaver, som du indtaster, vil stå med stort. Indstillingen fra fabrikken har CAPS aktiveret. Når CAPS er slået fra, vises alle bogstaver med småt.

#### **Sådan slår du CAPS til og fra**

♦ Tryk på **CAPS** (**SHIFT** + **SIZE**).

### <span id="page-8-2"></span>**Tasten Shift**

Tasterne **SHIFT** anvendes til at vælge funktionen eller symbolet, der er trykt over en tast. Når du f.eks. trykker på tasten **9** vil tallet 9 blive vist på displayet, men hvis du trykker på tasten **SHIFT** og holder den nede, mens du trykker på **9**, kommer der en stjerne (\*) til syne på displayet. Trykker du på én af Shift-tasterne, slår du funktionen til og fra, så du behøver ikke at holde begge taster nede samtidig.

### <span id="page-8-3"></span>**Tasten Escape**

Tasten **ESC** tager dig tilbage til den tidligere menu fra en hvilken som helst menu, uden at du behøver at foretage et valg.

### <span id="page-8-4"></span>**Navigationstaster**

Navigationstasterne fungerer som følger:

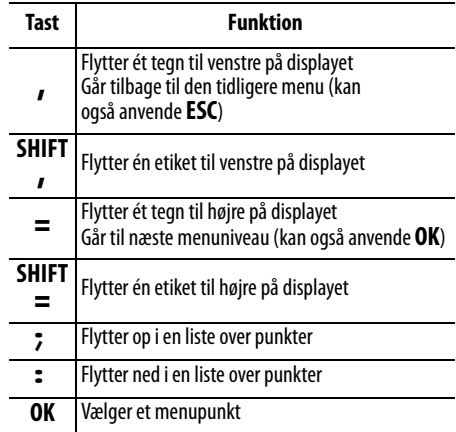

### <span id="page-8-5"></span>**Tasten Backspace**

Tastenfjerner tegnet til venstre for markøren.

### <span id="page-8-6"></span>**Tasten CLR**

Tasten **CLR** rydder alle nuværende tekstindstillinger og formater og nulstiller displayet til den generelle etikettype.

### <span id="page-8-7"></span>**Afskæringstasten**

Afskæringstasten skærer etikettapen. Når du udskriver flere etiketter, holder printeren pause efter udskrivning af hver etiket, så du kan skære etiketten af. Du kan slå denne funktion fra, så flere etiketter udskrives kontinuerligt. Se **[Pause mellem etiketter](#page-18-3)** [på side 14.](#page-18-3)

### <span id="page-9-0"></span>**Genvejstaster**

Et antal Genvejstaster er tilgængelige til oprettelse af specifikke typer etiketter, tilføjelse af stregkoder, indsættelse af symboler og anvendelse af tekst fra biblioteket. Disse Genvejstaster er beskrevet mere udførligt senere i denne brugervejledning.

### <span id="page-9-1"></span>**Arbejde med etiketfiler**

Printeren opretter og opbevarer etiketter som etiketfiler. En etiketfil kan indeholde en eller flere etiketter. Når du opretter en ny etiket, opretter du samtidig en ny etiketfil. Du kan dernæst indsætte yderligere etiketter, fjerne etiketter og opbevare gruppen af etiketter som en etiketfil i hukommelsen.

### <span id="page-9-2"></span>**Oprettelse af en etiketfil**

Printeren husker den sidste etiket, som du arbejdede på, da strømmen blev afbrudt. Du skal slette etiketteksten og formateringen, før du opretter en ny etiket.

#### **Sådan opretter du en ny etiketfil**

- 1. Om nødvendigt trykker du på **CLR** for at slette den tidligere etiket og formateringen fra displayet.
- 2. Indtast noget tekst vha. tastaturet.
- 3. Formatér teksten vha. Tekststørrelse eller Tekststil. Se **[Formatering af en etiket](#page-9-6)** på side 5.
- 4. Gem etiketten i hukommelsen. Se **[Lagring af en](#page-19-2)  etiketfil** [på side 15](#page-19-2).

### <span id="page-9-3"></span>**Tilføjelse af etiketter til en etiketfil**

Du kan tilføje flere etiketter til en eksisterende etiketfil.

#### **Sådan tilføjer du en etiket til en fil**

- 1. Tryk på **INSERT** (**SHIFT** + **SAVE**).
- 2. Vælg **Til højre** for at tilføje en etiket til højre for markørpositionen eller **Til venstre** for at tilføje en etiket til venstre for markørpositionen.
- 3. Tryk på **OK**. En ny blank etiket indsættes i displayet til venstre eller højre for den nuværende etiket.

Du kan flytte fra etiket til etiket vha. piletasterne.

### <span id="page-9-4"></span>**Fjernelse af etiketter fra en fil**

Du kan fjerne en eller flere etiketter fra en etiketfil.

#### **Sådan fjerner du en etiket**

- 1. Tryk på **REMOVE** (**SHIFT** + **RECALL**).
- 2. Vælg én af følgende fremgangsmåder:
	- **Alle** for at fjerne alle etiketter i filen.
	- **Aktuel** for at fjerne etiketten i den aktuelle markørposition.
	- **Område** og dernæst vælge området af etiketter, der skal fiernes.
- 3. Tryk på **OK**. De valgte etiketter fjernes fra displayet.

### <span id="page-9-5"></span>**Udskrivning af en etiketfil**

Når du udskriver en etiketfil, vælger du, om du vil udskrive alle etiketter, den aktuelle etiket eller et område af etiketter i filen.

#### **Sådan udskriver du etiketter**

- 1. Tryk på **PRINT**. Hvis din etiketfil indeholder mere end én etiket, vises en udskriftsmenu.
- 2. Vælg én af følgende fremgangsmåder:
	- **Alle** for at udskrive alle etiketter i filen.
	- **Aktuel** for at udskrive etiketten i den aktuelle markørposition.
	- **Område** for dernæst at vælge området af etiketter, der skal udskrives.
- 3. Tryk på **OK**. De valgte etiketter udskrives.
- 4. Tryk på **CUT** og fjern etiketterne.

### <span id="page-9-6"></span>**Formatering af en etiket**

Du kan vælge at forbedre dine etiketters udseende fra en række formateringsmuligheder.

### <span id="page-9-7"></span>**Ændring af tekststørrelsen**

Du kan udskrive teksten på din etiket i otte størrelser: ekstra Xsmall, ekstra small, small, medium, stor, ekstra stor, ekstra Xstor og BIG (med store bogstaver). Den valgte tekststørrelse gælder al tekst på etiketterne og i etiketfilen.

Du kan også vælge Auto som tekststørrelse. Når Auto er valgt, bestemmes den bedste tekststørrelse automatisk for højden og bredden på den etiket, som du er ved at lave. Skrifttypen BIG anvendes ikke, når Auto tekststørrelse er valgt.

Hvilke tekststørrelser, der er tilgængelige for dig, afhænger af bredden, der er indstillet for etikettapen og etikettypen, som du er ved at lave.

#### **Sådan angiver du skrifttypestørrelsen**

♦ Tryk på **SIZE**. Hver gang du trykker på **SIZE**, fremhæves den næste tilgængelige skrifttype på størrelsesindikatoren på displayet.

Du kan også vælge skriftstørrelsen fra menuen Indstillinger.

### <span id="page-10-0"></span>**Ændring af tekststilen**

Du kan udskrive teksten på din etiket i forskellige stile: fed, kursiv, understregning og indrammet. Du kan derudover vælge normalbredde eller smal bredde. Tekststilen gælder al tekst på alle etiketter i etiketfilen, herunder de fleste symboler. Tekststilen gælder ikke brugerdefinerede symboler.

#### **Sådan indstiller du tekststilen**

- 1. Tryk på **SETTINGS**.
- 2. Vælg **Tekststil**, og tryk på **OK**.
- 3. Brug piletasterne til at vælge en stil.
- 4. Tryk på **OK,** og vælg dernæst **Færdig** (**ESC**).

### <span id="page-10-1"></span>**Oprettelse af etiketter med flere linjer**

Du kan oprette etiketter med flere linjer afhængig af bredden af etikettapen, som følger:

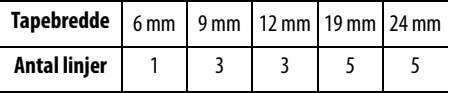

Displayet viser to linjer af teksten med overskriftslinjen vist eller tre linjer med overskriftslinjen skjult. Anvend piletasterne til at bladre gennem flere linjer. Se **[Skjul](#page-8-0)  [overskriftslinjen](#page-8-0)** på side 4.

#### **Sådan opretter du en etiket med flere linjer**

- 1. Indtast teksten for den første linje, og tryk på **ENTER**.
- 2. Indtast teksten for den næste linje.
- 3. Gentag disse trin for hver ekstra linje.

#### <span id="page-10-2"></span>**Anvendelse af internationale tegn**

Din printer understøtter det udvidede latinske tegnsæt vha. Race-teknologi. Holder du en bogstavtast nede, vil du bladre gennem variationer af dette bogstav, i lighed med anvendelse af tastaturet på en mobil. Hvis du for eksempel holder bogstavet **a** nede, vil du se **a à á â ã ä å** og så videre gennem alle de mulige variationer. Rækkefølgen i hvilken tegnvariationerne forekommer, afhænger af sproget, som du har valgt at anvende.

### <span id="page-10-3"></span>**Oprettelse af industrielle etiketter**

Du kan hurtigt oprette etiketter til særlige industrielle anvendelser, såsom til kabler, flag, patch-panels, klemrækker eller moduler. Du kan oprette etiketter med fast længde eller selvlaminerede etiketter. Der er Genvejstaster for hver af de tilgængelige etikettyper. Den aktuelle etikettype vises i overskriftslinjen. Etikettypen Generel ligger som standard, dvs. uden nogen speciel formatering, centreret tekst, og længden bestemmes automatisk af mængden af tekst.

Genvejstaster slår etikettypen til og fra. Hvis du for eksempel vælger Flag og senere ønsker en generel etiket, trykker du blot på tasten Flag endnu engang for at fjerne Flag-indstillingerne og vender tilbage til etikettypen Generel.

### <span id="page-11-0"></span>**Oprettelse af omviklingsetiketter til ledninger**

Du kan oprette adskillige typer etiketter, der kan vikles rundt om et kabel eller en ledning: lodret omviklingsetiket, vandret omviklingsetiket, selvlaminerende etiketter og flagetiketter.

#### <span id="page-11-1"></span>**Oprettelse af lodrette omviklingsetiketter**

En lodret omviklingsetiket placeres rundt om bredden af en ledning eller et kabel. Du kan indtaste op til fem linjer tekst, og teksten gentages så mange

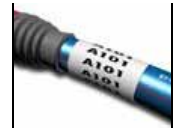

gange som muligt, afhængigt af størrelsen af teksten og længden af etiketten.

#### **Sådan opretter du en lodret omviklingsetiket**

- 1. Tryk på **V.WRAP**.
- 2. Indtast diameteren på kablet og tryk på **OK**.
- 3. Vælg **Færdig** (**ESC**) for at oprette etiketten.

Hvis du vil oprette flere etiketter hurtigt, se

**[Oprettelse af en serie etiketter](#page-16-5)** på side 12.

#### <span id="page-11-2"></span>**Oprettelse af vandrette omviklingsetiketter**

En vandret omviklingsetiket anbringes vandret langs ledningens eller kablets længde. Etikettens tekst

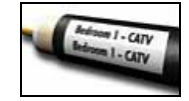

gentages så mange gange, det er muligt, afhængigt af tekstens størrelse og bredden på tapen.

#### **Sådan opretter du en vandret omviklingsetiket**

- 1. Tryk på **H.WRAP** (**SHIFT** + **V.WRAP)**.
- 2. Indtast etiketlængden, og tryk på **OK**. Vælg **AUTO** for at få længden indstillet automatisk, så den passer til teksten.

3. Vælg **Færdig** (**ESC**) for at oprette etiketten. Hvis du vil oprette flere etiketter hurtigt, se **[Oprettelse af en serie etiketter](#page-16-5)** på side 12.

#### <span id="page-11-3"></span>**Oprettelse af selvlaminerende etiketter**

Den selvlaminerende etiket skal anvendes sammen med RHINO selvlaminerende etiketter (delnummer 1734821). Teksten på etiketten trykkes på den øverste del af etiketten, således at

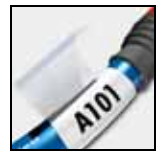

den gennemsigtige, nederste del af etiketten kan vikles rundt og dække teksten.

Selvlaminerende tape er 24 mm bredt. Du kan imidlertid kun indtaste to linjer tekst og er begrænset til at anvende skrifttyper i ekstra X-small, ekstra small og small.

#### **Sådan udskriver du en selvlaminerende etiket**

- 1. Tryk på **SELF-LAM** (**SHIFT** + **FLAG**).
- 2. Indtast etiketlængden eller vælg **AUTO** for at få etiketlængden indstillet automatisk til at passe til teksten.
- 3. Tryk på **OK** for at oprette etiketten. Hvis du vil oprette flere etiketter hurtigt, se

**[Oprettelse af en serie etiketter](#page-16-5)** på side 12.

#### <span id="page-11-4"></span>**Oprettelse af flagetiketter**

Flagetiketter vikles rundt om en ledning eller et kabel, så etikettens tekstdel efterlades stikkende ud fra kablet. Teksten på flagetiketter udskrives automatisk på begge ender af etiketten, hvilket efterlader en

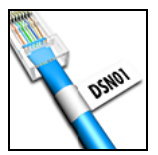

blank plads i midten, som vikles rundt om kablet. Når etiketten sættes på kablet, sættes begge ender af etiketten med bagsiden mod hinanden, så der dannes en hale eller et flag. Resultatet er en etiket, der kan læses fra begge sider.

#### **Sådan udskriver du en flagetiket**

- 1. Tryk på **FLAG**.
- 2. Indtast længden for etikettens flagdel. Vælg **AUTO** for at få længden indstillet automatisk, så den passer til teksten. Etikettens samlede længde beregnes ved at fordoble flagets længde og tilføje 34 mm, som vikles rundt om kablet.
- 3. Vælg **Færdig** (**ESC**) for at oprette etiketten.
- 4. Indtast teksten til etiketten og tryk på **PRINT**. Hvis du vil oprette flere etiketter hurtigt, se

### **[Oprettelse af en serie etiketter](#page-16-5)** på side 12.

### <span id="page-12-0"></span>**Oprettelse af etiketter med fast længde**

Normalt bestemmes etikettens længde af længden af den indtastede tekst. Men du har måske lyst til at oprette en etiket til et specielt formål, så der kræves en fast længde, uanset tekstens længde.

Den faste standardlængde fra fabrikken er 25 mm. Enhver ændring, du måtte foretage i indstillingen af den faste længde, forbliver i kraft, indtil du ændrer den.

#### **Sådan indstiller du etiketlængden**

- 1. Tryk på **FIXED**.
- 2. Indtast etiketlængden og tryk på **OK**.

Tekst, der ikke passer til den faste længde, vises med gråt på displayet og vil blive afkortet, når etiketten udskrives.

### <span id="page-12-1"></span>**Oprettelse af patch-panel etiketter**

Patch-panel lader dig sætte etiketter på en række porte på et patch-panel. Du vælger afstanden mellem portene, indtaster den ønskede tekst og udskriver. Resultatet er en lang etiket med

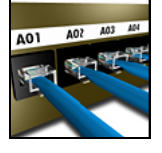

megen tekst, som er jævnt spredt ud for hver port.

#### **Sådan opretter du en patch-panel etiket**

- 1. Tryk på **PPANEL**.
- 2. Vælg **Portafstand**.
- 3. Indtast afstanden mellem hver port og tryk på **OK**. Standarden fra fabrikken er 15 mm.
- 4. Vælg **Antal porte**.
- 5. Indtast antallet af porte og tryk på **OK**.
- 6. Vælg **Færdig** (**ESC**) for at oprette etiketten. Portene er adskilt af en ubrudt, sort linje på displayet.
- 7. Indtast teksten for hver port på etiketten. Anvend venstre eller højre piletast til at flytte fra port til port.

Hvis du vil oprette data for portene automatisk, se

**[Oprettelse af en serie etiketter](#page-16-5)** på side 12. Hvis du vil udskrive lodrette linjer mellem portene, se **[Udskrivning af lodrette linjer mellem celler](#page-14-2)** på [side 10.](#page-14-2)

### <span id="page-12-2"></span>**Oprettelse af klemrækkeetiketter**

Klemrækkeetiketter er meget lig med patch-panel etiketter. Teksten udskrives imidlertid lodret for hver række.

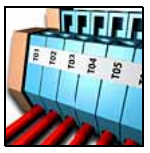

#### **Sådan opretter du en klemrækkeetiket**

- 1. Tryk på **TBLOCK**.
- 2. Vælg **Antal rækker** og tryk på **OK**.
- 3. Indtast antallet af rækker, og tryk på **OK**.
- 4. Vælg **Rækkestørrelse** og tryk på **OK**.
- 5. Indtast bredden af hver række og tryk på **OK**. Standarden fra fabrikken er 17,5 mm.
- 6. Vælg **Færdig** (**ESC**) for at oprette etiketten.
- 7. Indtast teksten for hver klemme. Anvend **SHIFT** +  $\blacksquare$  eller = for at flytte rundt blandt klemmerne.

Hvis du vil oprette data for klemrækkerne automatisk,

se **[Oprettelse af en serie etiketter](#page-16-5)** på side 12.

### <span id="page-13-0"></span>**Oprettelse af moduletiketter**

Moduletikettypen lader dig sætte etiketter på en række sikringer. Du indstiller bredden af en sikring og antallet af sikringer, indtaster den ønskede tekst for hver sikring og udskriver. Resultatet er en lang

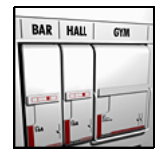

etiket med tekst, som er jævnt spredt ud for hvert modul. Du kan anvende sikringsmultiplikatorer for at justere bredden af individuelle moduler efter behov.

#### **Sådan opretter du en moduletiket**

- 1. Tryk på **MODULE**.
- 2. Vælg **Sikringslængde** og tryk på **OK**.
- 3. Indtast sikringslængden og tryk på **OK**. Vælg den længde, der passer til den mindste sikringsstørrelse i modulet. Du kan dernæst anvende sikringsmultiplikatorer til at øge størrelsen af et hvilket som helst individuelt modul, som er større. Se trin 6. Standardlængden fra fabrikken er 17,5 mm.
- 4. Vælg **Antal moduler** og tryk på **OK**.
- 5. Indtast antallet af moduler for denne etiket, og tryk på **OK**.
- 6. Justér størrelsen af de individuelle moduler vha. sikringsmultiplikatorer. Se **[Anvendelse af](#page-13-1)  [sikringsmultiplikatorer](#page-13-1)**.
- 7. Vælg **Færdig** (**ESC**) for at oprette etiketten.
- 8. Indtast teksten for hvert modul. Anvend venstre eller højre piletast til at flytte fra modul til modul. Hvis du vil oprette data for modulerne automatisk, se **[Oprettelse af en serie etiketter](#page-16-5)** på side 12.

### <span id="page-13-1"></span>**Anvendelse af sikringsmultiplikatorer**

Sikringsmultiplikatorer lader dig justere størrelsen på individuelle sikringsmoduler på en etiket af modultypen.

#### **Sådan justerer du størrelsen på et individuelt modul**

- 1. Fremstil en moduletiket som beskrevet i **[Oprettelse af moduletiketter](#page-13-0)**.
- 2. Tryk på **SETTINGS**.
- 3. Vælg **Aktuel etiketkonfig.**, og tryk på **OK**.
- 4. Vælg **Multiplikatorer**, og tryk på **OK**.
- 5. Anvend piletasterne til at vælge modulnummeret til justeringen og tryk på  $=$ .
- 6. Vælg multiplikatoren for det modul.
- 7. Tryk på **OK** og dernæst **Færdig** (**ESC**) for at vende tilbage til etiketten.

### <span id="page-13-2"></span>**Udskrivning af tomme moduler**

Du kan vælge at udskrive tomme moduler ved afslutningen af moduletiketterne. Som standard er udskrivning af tomme moduler deaktiveret.

#### **Sådan udskriver du tomme moduler**

- 1. Tryk på **SETTINGS**.
- 2. Vælg **Udskriv tomme moduler**, og tryk på **OK**.
- 3. Vælg **Til**, og tryk på **OK**.
- 4. Vælg **Færdig** (**ESC**) for at vende tilbage til etiketten.

Eventuelle tomme moduler efter en moduletiket vil nu blive udskrevet.

### <span id="page-13-3"></span>**Oprettelse af lodrette etiketter**

Du kan vælge at udskrive etiketter med teksten lodret. Etiketter med flere linjer tekst vil blive udskrevet som flere kolonner tekst.

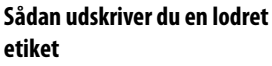

- 1. Indtast teksten til din etiket.
- 2. Tryk på **VERTICAL**.

R<br>A<br>C<br>A<br>3 **AO1** A02

- 3. Indtast en længde til etiketten. Vælg **AUTO** for at få længden af etiketten indstillet automatisk, så den passer til teksten.
- 4. Tryk på **OK** for at oprette etiketten.

### <span id="page-14-0"></span>**Ændring af etikettype**

Når du opretter en etiket vha. en etikettype, kan du nemt ændre etikettypen uden at miste data. Når du ændrer fra en etiket med mange celler, såsom patchpanel, til en etiket med en enkelt celle, såsom generel eller flag, bliver hver celle til en ny etiket. Alle blanke celler slettes.

Hvis dataene fra en etikettype ikke passer ind i den nye etikettype, skrives teksten, der ikke er plads til, med gråt på displayet.

#### **Sådan ændrer du etikettypen**

- 1. Tryk på genvejstasten for den nye etikettype.
- 2. Foretag eventuelle nødvendige justeringer af indstillingerne til etikettypen.

### <span id="page-14-1"></span>**Ændring af etiketindstillingerne**

Når du har oprettet en specifik etiket, kan du ændre indstillingerne uden at skulle starte forfra.

#### **Sådan ændrer du etiketindstillingerne**

- 1. Tryk på **SETTINGS**.
- 2. Vælg **Aktuel etiketkonfig.**, og tryk på **OK**. Indstillingerne for den særlige etikettype vises.
- 3. Foretag de nødvendige ændringer.
- 4. Tryk på **OK**, og vælg dernæst **Færdig** (**ESC**).

#### <span id="page-14-2"></span>**Udskrivning af lodrette linjer mellem celler**

For etiketter med flere celler, såsom patch-panel, klemrække og modul, kan du vælge at udskrive en lodret linje mellem hver celle.

#### **Sådan udskriver du lodrette linjer mellem celler**

- 1. Tryk på **SETTINGS**.
- 2. Vælg **Lodrette linjer**, og tryk på **OK**.
- 3. Vælg **Til**.
- 4. Tryk på **OK**, og vælg dernæst **Færdig** (**ESC**).

En lodret linje printes mellem hver celle.

### <span id="page-14-3"></span>**Brug af stregkoder**

Din printer kan generere følgende typer stregkoder.

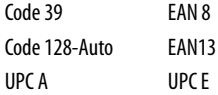

Du kan kun udskrive en stregkode på 19 mm og 24 mm bredt etikettape. Du kan vælge at udskrive den læsbare tekst eller ej, og du kan serienummerere stregkoderne. Stregkoden udskrives vandret langs etiketten med teksten trykt i småt under stregkoden. Du kan eventuelt tilføje tekst før og efter stregkoden.

### <span id="page-14-4"></span>**Tilføjelse af en stregkode**

Stregkodeteksten vises på etiketten på displayet præcist som enhver anden tekst. Hvis markøren imidlertid befinder sig inden for stregkodeteksten, vises **Stregkode** og stregkodetypen i overskriftslinjen.

#### **Sådan tilføjer du en stregkode**

- 1. Tryk på **BARCODE**.
- 2. Anvend piletasterne til at vælge stregkodetypen, og tryk på **OK**.
- 3. Indtast teksten til stregkoden inden for stregkoden og tryk på **OK**.

### <span id="page-14-5"></span>**Redigering af en stregkode**

Du redigerer en eksisterende stregkode eller sletter en stregkode på samme måde.

#### **Sådan redigerer du en stregkode**

- 1. Flyt markøren hvor som helst inden for stregkodeteksten.
- 2. Tryk på **BARCODE**, eller indtast et tegn. Der vises en meddelelse, som spørger, om du ønsker at redigere stregkoden.
- 3. Tryk på **OK**. Teksten til den eksisterende stregkode vises.
- 4. Redigér stregkodeteksten, og tryk på **OK**.

### <span id="page-15-0"></span>**Sletning af en stregkode**

En stregkode indtastes på etiketten som ét tegn.

#### **Sådan sletter du en stregkode**

- 1. Anbring markøren efter stregkoden på displayet.
- 2. Tryk på  $\leftarrow$ .

### <span id="page-15-1"></span>**Skjul stregkodetekst**

Du kan vælge at skjule den læsbare tekst til stregkoden.

#### **Sådan skjuler du stregkodeteksten**

- 1. Tryk på **SETTINGS**.
- 2. Vælg **Stregkode HR**, og tryk på **OK**.
- 3. Vælg **Fra**.
- 4. Tryk på **OK**, og vælg dernæst **Færdig** (**ESC**).

### <span id="page-15-2"></span>**Tilføjelse af symboler**

Din printer omfatter et sæt standardsymboler, der kan anvendes på dine etiketter. Symbolerne er opdelt i adskillige kategorier:

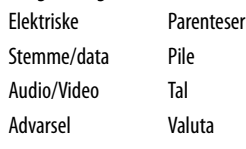

Tegnsætning

En fuldstændig liste over standardsymboler er at finde på [side 17](#page-21-0).

Du kan få adgang til nogle af de mere populære symboler via det numeriske tastatur vha. **SHIFT** plus tallet. Hvis du for eksempel trykker på **SHIFT** + **1** indsættes der en åben parentes (**[**). Hvis du overfører et tilpasset sæt symboler fra RHINO Connect™-softwaren til printeren, vil der være adgang til endnu et sæt brugersymboler. Se **[Brug af RHINO](#page-20-0)  [Connect-softwaren](#page-20-0)** på side 16 for at få flere

oplysninger.

### <span id="page-15-3"></span>**Indsættelse af symboler**

Symboler, der tilføjes til en etiket, kan formateres eller slettes præcist som ethvert andet tegn, du indtaster.

#### **Sådan indsætter du et symbol**

- 1. Tryk på **SYMBOL**.
- 2. Vælg **Standard** om nødvendigt.
- 3. Vælg en kategori af symboler.
- 4. Anvend piletasterne for at finde det symbol, som du ønsker.
- 5. Tryk på **OK** for at indsætte symbolet på etiketten.

### <span id="page-15-4"></span>**Indsættelse af brugersymboler**

Tilpassede symboler, der er downloadet fra RHINO Connect-softwaren, gemmes som brugersymboler. Se **[Brug af RHINO Connect-softwaren](#page-20-0)** på side 16 for at få flere oplysninger.

Du indsætter brugersymboler på samme måde som prædefinerede symboler. Brugersymboler kan dog ikke formateres.

#### **Sådan indsætter du et brugersymbol**

- 1. Tryk på **SYMBOL**.
- 2. Vælg **Bruger**.
- 3. Anvend piletasterne for at finde det symbol, som du ønsker.
- 4. Tryk på **OK** for at indsætte symbolet på etiketten.

### <span id="page-16-0"></span>**Brug af tekstbiblioteket**

Din printer inkluderer et prædefineret tekstbibliotek. Biblioteket er opdelt i adskillige kategorier:

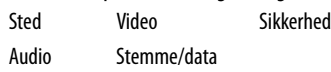

Endnu en kategori, kaldet Mit bibliotek, kan bruges til at tilføje tilpasset tekst, der kan anvendes på dine etiketter.

Mit bibliotek er ikke inkluderet, når du vælger Alle fra bibliotekets menu.

En fuldstændig liste over prædefinerede tekststrenge er at finde på [side 18.](#page-22-0)

### <span id="page-16-1"></span>**Indsættelse af bibliotekstekst**

Bibliotekstekst tilføjet til en etiket kan redigeres, formateres eller slettes præcist som tekst, du indtaster fra tastaturet.

#### **Sådan tilføjes tekst til en etiket**

- 1. Tryk på **LIBRARY**.
- 2. Vælg én af kategorierne.
- 3. Tryk på det første bogstav i den tekststreng, som du ønsker at anvende. Markøren springer til den første tekststreng, der begynder med det bogstav.
- 4. Tryk på **OK** for at indsætte teksten på etiketten.

### <span id="page-16-2"></span>**Tilføjelse af tekst fra Mit bibliotek**

Du kan downloade tilpasset tekst fra RHINO Connectsoftwaren, eller du kan tilføje tilpasset tekst til biblioteket direkte fra printeren. Se **[Brug af RHINO](#page-20-0)  [Connect-softwaren](#page-20-0)** på side 16 for at få flere oplysninger.

#### **Sådan tilføjer du tilpasset tekst**

- 1. Tryk på **LIBRARY**.
- 2. Brug piletasterne til at vælge **Mit bibliotek**.
- 3. Vælg **Tilføj ny tekst**, og tryk på **OK**.
- 4. Indtast teksten, og tryk på **OK**. Teksten tilføjes til Mit bibliotek.

### <span id="page-16-3"></span>**Sletning af tekst fra Mit bibliotek**

Du kan slette tilpasset tekst fra Mit bibliotek.

#### **Sådan sletter du tekst fra Mit bibliotek**

- 1. Tryk på **LIBRARY**.
- 2. Brug piletasterne til at vælge **Mit bibliotek**.
- 3. Vælg teksten, der skal slettes.
- 4. Tryk på  $\leftarrow$ . En bekræftelsesmeddelelse vises.
- 5. Tryk på **OK** for at slette teksten.

### <span id="page-16-4"></span>**Tilføjelse af grafik**

Når etiketter overføres til printeren fra RHINO Connectsoftwaren, bliver alle billeder opbevaret separat i printeren som grafikfiler. Du kan anvende disse grafikfiler til de fleste etiketter. Når et grafikobjekt ikke kan anvendes til en bestemt etiket, vises der en advarsel på displayet.

Se RHINO Connect-softwarens online hjælp for at få flere oplysninger om anbringelse af billeder på en etiket.

#### **Sådan tilføjer du et grafikobjekt**

- 1. Tryk på **SETTINGS**.
- 2. Vælg **Vælg grafik**, og tryk på **OK**.
- 3. Vælg den grafikfil, som du ønsker at anvende, og tryk på **OK**.

Grafikobjektet vises ikke på displayet, men vil blive udskrevet på etiketten.

### <span id="page-16-5"></span>**Oprettelse af en serie etiketter**

Du kan automatisk generere etiketter ved at oprette en serie. Du opretter et startmønster og indstiller dernæst intervallet og antallet til serien.

Du kan vælge at serienummerere et hvilket som helst tal eller bogstav ved at vælge positionen, der skal forøges såsom tallet 2 i 123 eller bogstavet B i ABC. Når 2-tallet for eksempel er valgt i 123 og intervallet er sat til 3 (#=3), vil de resulterende etiketter blive udskrevet som 123, 153 og 183.

Bogstaver kan forøges fra A til Z og a til z og tallene fra 1 til 9. Når bogstavet Z eller tallet 9 er nået under seriel nummerering, bliver der tilføjet et bogstav eller et tal for at øge intervallet. For eksempel forøges Az til Aaa, AZ til BA og A9 til A10.

Der er tre metoder til seriel nummerering: simpel, samtidig og avanceret.

#### <span id="page-17-0"></span>**Anvendelse af simpel seriel nummerering**

Simpel seriel nummerering opretter en serie etiketter ved at forøge et alfanumerisk tegn i mønstret. For eksempel 101, 102, 103, 104 og så videre.

#### **Sådan anvender du simpel seriel nummerering**

- 1. Indtast teksten til din etiket.
- 2. Tryk på **SERIAL**. Der vises en boks rundt om det første tegn på etiketten.
- 3. Anvend piletasterne til at flytte markøren til den position, som du ønsker at forøge, og tryk på **OK**.
- 4. Vælg det omfang, i hvilket du ønsker at forøge hver etiket, og tryk på **OK**. Du vælger at forøge i trin op til 10.
- 5. Vælg det antal etiketter, du ønsker at oprette, og tryk på **OK**.

Du kan vælge at oprette op til 99 etiketter.

En ny etiket tilføjes på displayet for hver etiket i serien.

Hvis du vil udskrive flere kopier af samme seriel nummererede etiket, skal du trykke på **# COPIES** (**SHIFT** + **PRINT**) og indtaste antallet af kopier af hver etiket, der skal udskrives. Se **[Udskrivning af flere](#page-18-1)  kopier** [på side 14.](#page-18-1)

#### <span id="page-17-1"></span>**Anvendelse af samtidig seriel nummerering**

Samtidig seriel nummerering opretter en serie etiketter ved at forøge to forskellige alfanumeriske tegn samtidig. For eksempel A-101, B-102, C-103 og så videre.

#### **Sådan anvender du samtidig seriel nummerering**

- 1. Indtast teksten til din etiket.
- 2. Tryk på **ADV.SER.** (**SHIFT** + **SERIAL**).
- 3. Vælg **Samtidig** og tryk på **OK**. En boks vises rundt om tegnet, hvor markøren var anbragt.
- 4. Vælg det første tegns position, som du ønsker at forøge, og tryk på **OK**.
- 5. Vælg det andet tegns position, som du ønsker at forøge, og tryk på **OK**.
- 6. Vælg det omfang, i hvilket du ønsker at forøge disse tegn på hver etiket, og tryk på **OK**. Du kan vælge at forøge i trin op til 10.
- 7. Vælg antallet af gange, du vil forøge disse tegn, og tryk på **OK**.

En ny etiket tilføjes på displayet for hver etiket i serien.

#### <span id="page-17-2"></span>**Anvendelse af avanceret seriel nummerering**

Avanceret seriel nummerering opretter en serie etiketter ved at lade dig vælge to sekvenser i mønstret og forøge dem fortløbende.

For eksempel A-101, A-102, A-103, B-101, B-102, B-103, C-101, C-102, C-103 og så videre.

#### **Sådan anvender du avanceret seriel nummerering**

- 1. Indtast teksten til din etiket.
- 2. Tryk på **ADV.SER.** (**SHIFT** + **SERIAL**).
- 3. Vælg **Avanceret**, og tryk på **OK**. En boks vises rundt om tegnet, hvor markøren var anbragt.
- 4. Vælg det første tegns position, som du ønsker at forøge, og tryk på **OK**.
- 5. Vælg det omfang, i hvilket du ønsker at forøge dette tegns position, og tryk på **OK**. Du kan vælge at forøge i trin op til 10.
- 6. Vælg antallet af gange, du vil forøge dette tegns position, og tryk på **OK**.
- 7. Gentag trin 4 til og med 6 for det andet tegns position, som du ønsker at forøge.

En ny etiket tilføjes på displayet for hver etiket i serien.

### <span id="page-18-0"></span>**Indstillinger for udskrivning**

Du kan vælge at udskrive flere kopier af samme etiket, sortere kopierne, holde pause for at skære mellem etiketter, fremføre etikettapen og justere udskriftskontrasten.

### <span id="page-18-1"></span>**Udskrivning af flere kopier**

Du kan udskrive op til 99 kopier af samme etiket på én gang.

#### **Sådan udskriver du flere kopier**

- 1. Tryk på  $#$  **COPIES** (**SHIFT** + **PRINT**).
- 2. Tryk på pilen  $\triangle$  for at øge antallet af kopier, der skal udskrives. Standarden er 2 kopier.
- 3. Tryk på pilen  $\blacktriangledown$  for at reducere antallet af kopier (maksimum er 99).
- 4. Tryk på **OK** eller **PRINT** for at begynde udskrivningen.

Der kan forekomme en kort pause i udskrivningen mellem hver etiket i mere komplekse formater.

Når udskrivningen er færdig, genstilles antallet af kopier til 2.

### <span id="page-18-2"></span>**Sortering af flere kopier**

Når du udskriver flere kopier af en etiketfil, der indeholder mere end én etiket, udskrives alle kopier af en etiket, før den næste etiket starter med at blive udskrevet. Du kan vælge at få etiketfilens udskrivning sorteret, så hver fuldstændig kopi af filen bliver udskrevet, før den næste kopi starter. Følgende eksempel viser tre kopier af en etiketfil, der indeholder tre etiketter, der bliver udskrevet normalt og sorteret.

#### **Normal**

A101 A101 A101 A102 A102 A102 A103 A103 A103

#### **Sorteret**

A101 A102 A103 A101 A102 A103 A101 A102 A103

#### **Sådan sorterer du flere kopier**

- 1. Tryk på **SETTINGS**.
- 2. Vælg **Sortér flere kopier**, og tryk på **OK**.
- 3. Vælg **Til**.
- 4. Tryk på **OK,** og vælg dernæst **Færdig** (**ESC**).

### <span id="page-18-3"></span>**Pause mellem etiketter**

Printeren holder som standard pause efter udskrivning af hver etiket, så du kan skære etiketten. Du kan deaktivere denne funktion og få etiketterne udskrevet kontinuerligt.

#### **Sådan indstiller du printeren til at udskrive kontinuerligt**

- 1. Tryk på **SETTINGS**.
- 2. Vælg **Pause for at skære mellem etiketter**, og tryk på **OK**.
- 3. Vælg **Fra**.
- 4. Tryk på **OK**, og vælg dernæst **Færdig** (**ESC**).

### <span id="page-18-4"></span>**Fremføring af etikettape**

Standarden for blank plads i starten af alle etiketter er ca. 10 mm. Hvis du vil tilføje yderligere blank plads i starten eller slutningen af din etiket, kan du indføre tapen i intervaller på 10 mm.

#### **Sådan fremfører du tapen**

- 1. Tryk på **FEED** (**SHIFT** + **CUT**).
- 2. Tryk på **OK** for at fremføre tapen.

### <span id="page-19-0"></span>**Justering af udskriftskontrast**

Afhængigt af det valgte etiketmateriale kan du få brug for at lysne eller mørkne udskriften på etiketten.

#### **Sådan justerer du udskriftskontrasten**

- 1. Tryk på **SETTINGS**.
- 2. Vælg **Udskriftskontrast** og tryk på **OK**.
- 3. Anvend piletasterne til at justere udskriftskontrasten.
- 4. Tryk på **OK** og vælg dernæst **Færdig** (**ESC**).
- 5. Gentag om nødvendigt, indtil du er tilfreds med udskriftskvaliteten.

### <span id="page-19-1"></span>**Anvendelse af printerhukommelsen**

Din printer har en kraftig hukommelsesfunktion, der kan lagre etiketfiler til senere brug. Antallet af etiketfiler, der kan lagres, afhænger af størrelsen på etiketfilerne og antallet af billeder, som de indeholder. Jo flere billeder en fil indeholder, jo mindre hukommelse er der tilgængelig til lagring af etiketfiler.

### <span id="page-19-2"></span>**Lagring af en etiketfil**

Du kan gemme etiketfiler til senere brug. Når du gemmer en etiketfil, gemmes al etikettekst og formatering. En etiketfils navn kan være op til 20 alfanumeriske tegn i længde.

#### **Sådan gemmer du en etiketfil**

- 1. Opret etiketterne i din etiketfil.
- 2. Tryk på **SAVE**.
- 3. Anvend piletasterne til at vælge **Ny**, og tryk på **OK**.
- 4. Indtast et navn til din etiketfil, og tryk på **OK**.
- 5. Tryk på **CLR** for at starte en ny etiket.

### <span id="page-19-3"></span>**Genkaldelse af en etiketfil fra hukommelsen**

Når en etiket er gemt i hukommelsen, kan du genkalde den til udskrivning eller redigering. Genkaldelse af en etiket erstatter den aktuelle etiket.

#### **Sådan genkalder du en etiket fra hukommelsen**

- 1. Tryk på **RECALL**. Hukommelseslokationerne vises.
- 2. Brug piletasterne til at finde den hukommelseslokation, der indeholder den ønskede etiket, og tryk på **OK**.

En meddelelse vises, der bekræfter, at du ønsker at slette den nuværende etikettekst og -formatering.

3. Tryk på **OK**.

### <span id="page-19-4"></span>**Sletning af en etiketfil fra hukommelsen**

Når du ikke længere har brug for en lagret etiket, kan du slette den fra hukommelsen.

#### **Sådan sletter du en etiket fra hukommelsen**

- 1. Tryk på **RECALL**. De gemte etiketfiler vises.
- 2. Brug piletasterne til at finde den etiketfil, som du ønsker at slette.
- 3. Tryk på  $\longrightarrow$  og dernæst OK for at slette hukommelseslokationen.

### <span id="page-19-5"></span>**Rengøring af din printer**

Din printer er konstrueret til at have lang driftslevetid, fungere problemfrit og kræve minimal vedligeholdelse.

Rengør din printer fra tid til anden for at bevare dens gode funktionsevne.

#### **Sådan rengører du printhovedet**

- 1. Tag tapekassetten ud.
- 2. Tag rengøringsredskabet frem fra indersiden af tapekassettedøren.
- 3. Tør forsigtigt hen over printhovedet med den vatterede side af redskabet.

### <span id="page-20-0"></span>**Brug af RHINO Connect-softwaren**

Din printer kan anvendes selvstændigt, eller du kan udskrive etiketter direkte fra din computer vha. RHINO Connect-softwaren. Denne software er valgfri og er ikke inkluderet med alle printere.

RHINO Connect-softwaren har følgende funktioner:

- Upload og download etiketfiler til udskrivning "in-the-field" og efter behov.
- Indsæt tilpasset grafik, logoer, symboler og industritermer
- Importer data fra et hvilket som helst Windows-program
- Opret etiketter vha. den integrerede trin-for-trin guide
- Udskriv etiketter direkte fra RHINO Connectsoftwaren

Besøg **www.dymo.com** for at få flere oplysninger om, hvordan du skaffer dig softwaren. Endvidere kan du downloade en gratis Windows-printerdriver, så du kan udskrive direkte til din RHINO-printer fra alle Windows-applikationer.

### <span id="page-20-1"></span>**Tilslutning til din computer**

Din printer tilsluttes din computer via USBforbindelsen, der sidder nederst på din printer.

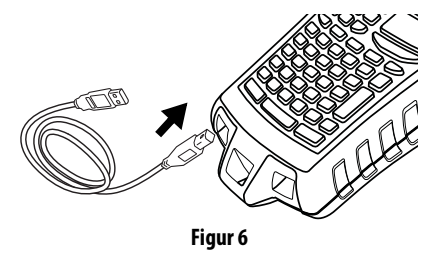

Mens der bliver overført data mellem printeren og computeren, vises **Pc tilsluttet... Afbryd ikke** på printeren, og du kan ikke anvende nogen af printerfunktionerne.

Se RHINO Connect-softwarens online hjælp for udførlige oplysninger om, hvordan du bruger din printer, mens du er tilsluttet til din computer.

### <span id="page-21-0"></span>**Symboler**

Følgende tabeller angiver standardsymbolerne efter kategori.

#### **Elektriske**

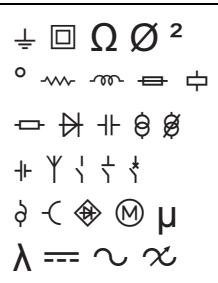

#### **Stemme/data**

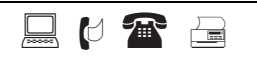

#### **Audio/Video**

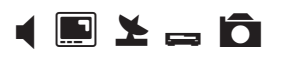

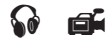

#### **Advarsel**

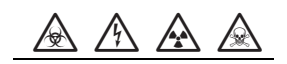

#### **Tegnsætning**

, ; "".  
\n: & 
$$
!\ 3
$$
 |  $!$   
\n~ $2$   $2$   $-\ 3$   
\n+ - ± / =  
\n≠ ÷ @ # %  
\n $<>$   $<$   $\leq$   $\geq$ 

## **Parenteser Pile Tal Valuta**  $()$ [] { } ←↑→↓  $\frac{1}{2}$   $\frac{1}{4}$   $\frac{3}{4}$  $$$   $¢$  £  $*$   $∈$

### <span id="page-22-0"></span>**Bibliotekstekst**

Følgende tabeller angiver biblioteksteksten efter kategori.

#### **Sted Audio**

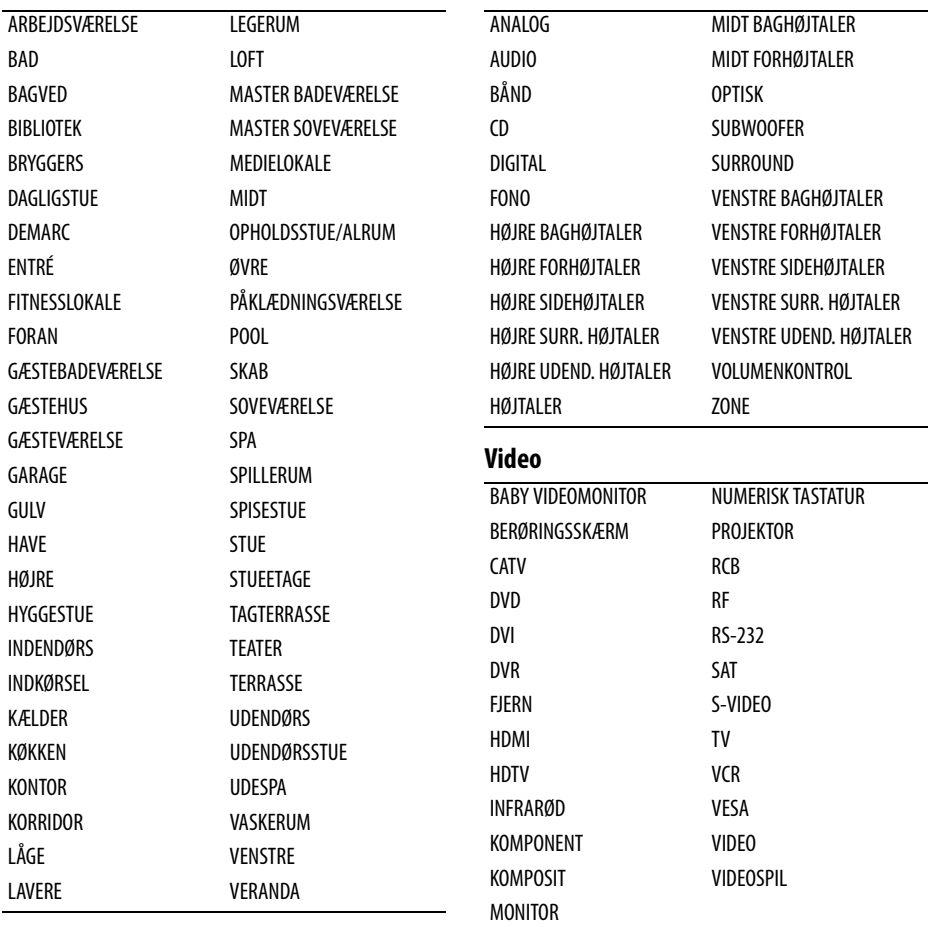

#### **Stemme/data**

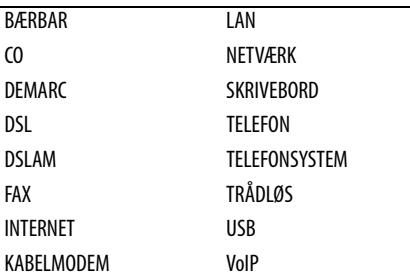

#### **Sikkerhed**

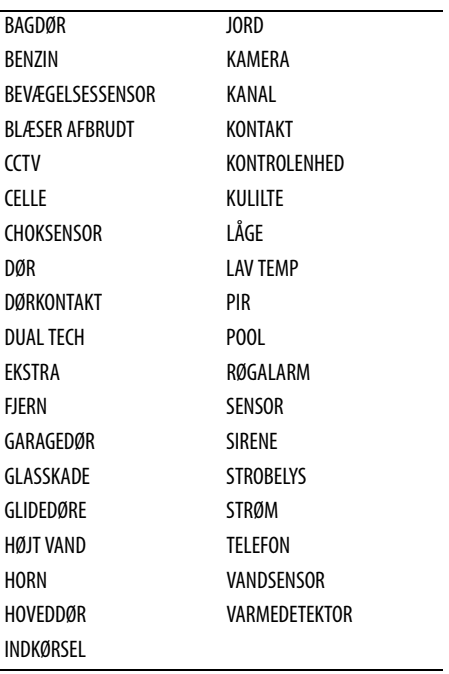

### <span id="page-24-0"></span>**Fejlfinding**

Gennemgå følgende mulige løsninger, hvis du kommer ud for et problem, mens du bruger din printer.

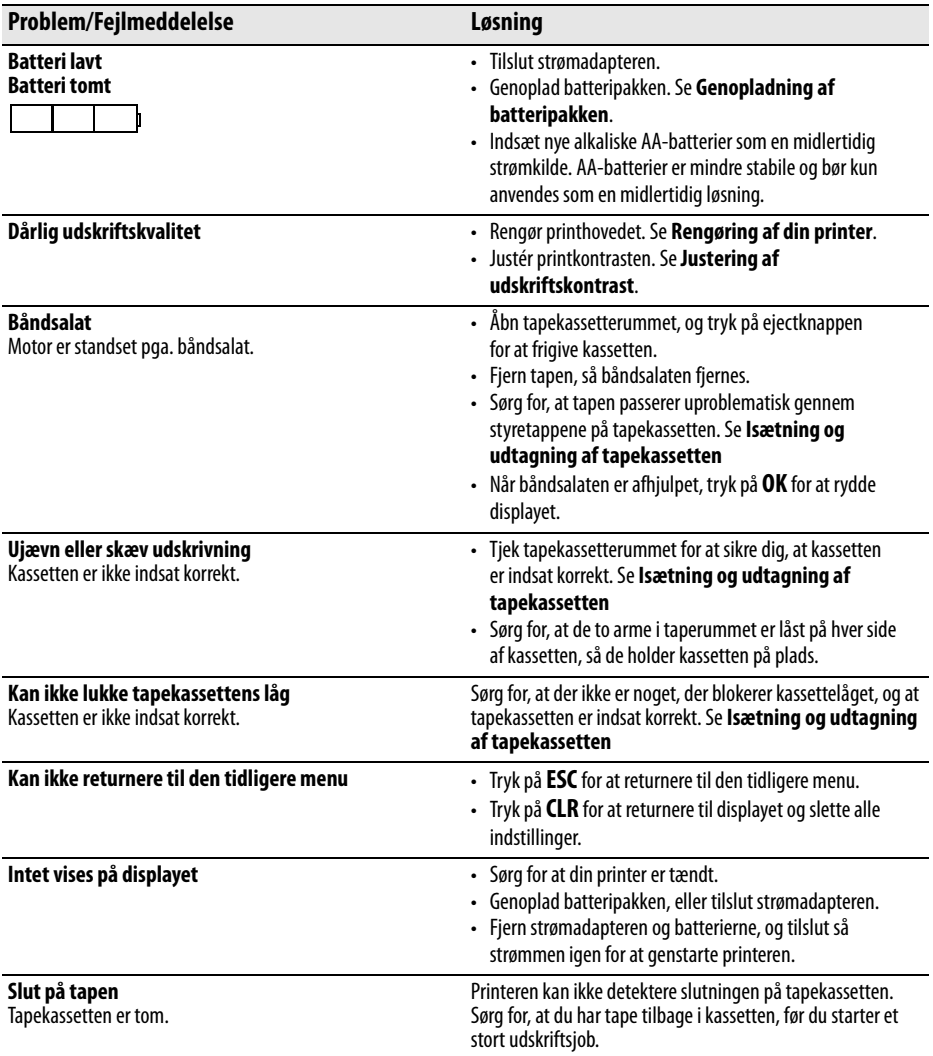

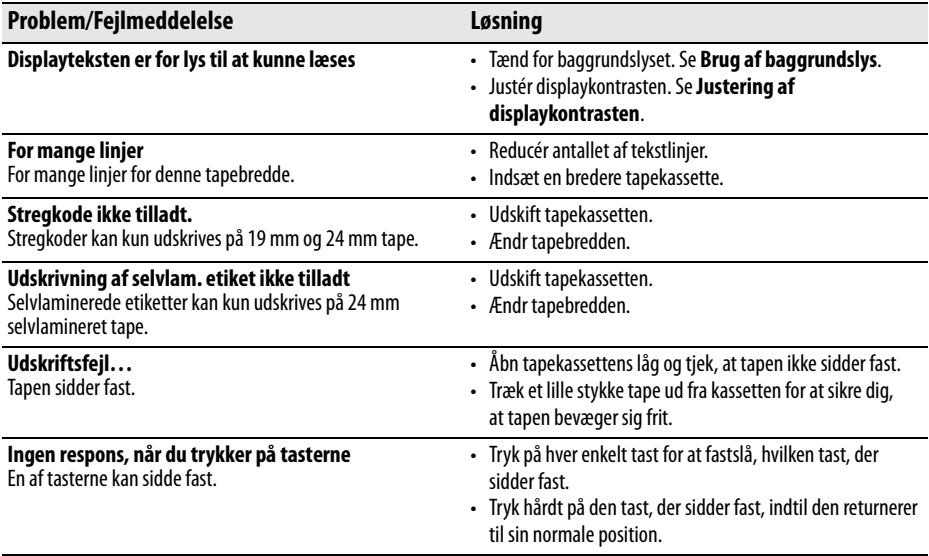

Hvis du stadig har brug for assistance, kontakt DYMO's kundeservice i dit land. En liste over kontaktnumre for hvert land er angivet indvendigt på omslaget af denne brugervejledning.

#### **Sikkerhedsforanstaltninger for den genopladelige lithium-ion batteripakke**

Forkert håndtering af den genopladelige lithium-ion batteripakke kan forårsage lækage, varme, røg, en eksplosion eller brand. Dette kan forårsage forringelse af ydeevne eller funktionssvigt. Det kan også beskadige beskyttelsesanordningen, der er installeret i batteripakken. Dette kan beskadige udstyret eller forårsage personskade. Følg vejledningerne nedenfor nøje.

#### **Mens du oplader** è**Fare**

- Når du oplader batteriet, skal du bruge de dertil beregnede opladere og følge de specificerede betingelser.
- Du må ikke tilslutte det direkte til en elektrisk kontakt eller en cigarettænder.
- Du må ikke anvende eller opbevare batteriet tæt på ild eller i en bil, hvor temperaturen kan være over 60° C.

### è**Advarsel**

• Ophør med at oplade batteriet, hvis opladningen ikke er færdig inden for den specificerede tid.

### è**Forsigtig**

- Læs denne brugervejledning grundigt igennem, før du oplader batteriet.
- Du må ikke oplade det på et sted, der genererer statisk elektricitet.
- Batteriet må kun oplades inden for et temperaturområde på 0° C~45° C.

### **Når du aflader batteriet**

### è**Fare**

- Du må kun anvende batteriet i det specificerede udstyr.
- Du må ikke anvende eller opbevare batteriet tæt på ild eller i en bil, hvor temperaturen kan være over 60° C.

### è**Forsigtig**

- Du må ikke oplade det på et sted, der genererer statisk elektricitet
- Batteriet må kun anvendes inden for et temperaturområde på -20° C~60° C.

#### **Feedback på produktdokumentation**

Hos DYMO Corporation arbejder vi løbende på, at dokumentationen til vore produkter skal være i top. Vi modtager gerne kommentarer fra dig.

Send os dine kommentarer eller forslag til vores brugervejledninger. Vi vil bede dig oplyse følgende, når du sender dine kommentarer:

- Produktnavn, versionsnummer og sidenummer
- Kort beskrivelse af indhold (f.eks. unøjagtige eller uklare vejledninger eller områder, hvor der er brug for flere oplysninger).

Vi modtager også gerne forslag til yderligere emner, som du gerne så beskrevet i dokumentationen.

Send dine kommentarer med e-mail til: **documentation@dymo.com**

Vær opmærksom på, at der på denne e-mail-adresse kun modtages tilbagemeldinger i forbindelse med dokumentationen. Hvis du har tekniske spørgsmål, bedes du kontakte kundesupport.

### **Kontakt til kundesupport**

I nedenstående tabel er der en liste med telefonnumre til DYMO's salgs- og supportafdelinger. Du kan også kontakte DYMO på [www.dymo.com](http://www.dymo.com).

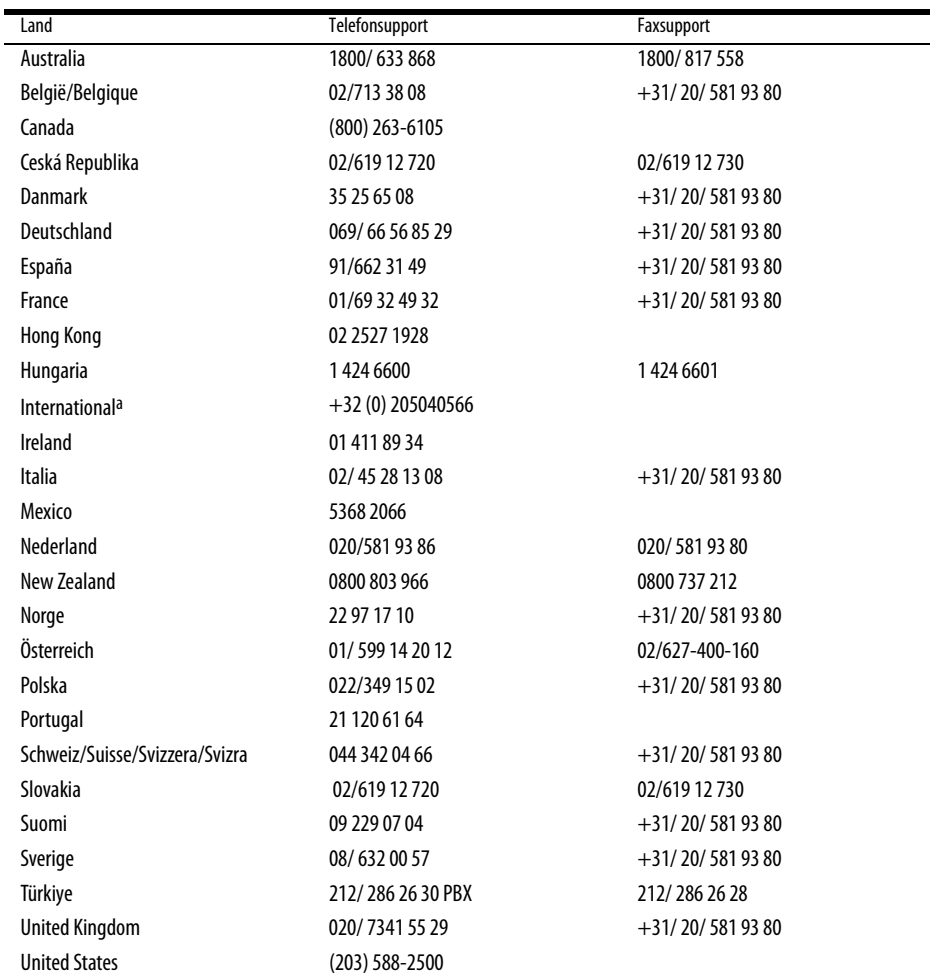

a.Brug det internationale nummer til alle lande, hvor intet specifikt supportnummer er angivet.

Dette produkt er CE-mærket i henhold til EMC-direktivet og lavspændingsdirektivet og er beregnet til at være i overensstemmelse med følgende internationale standarder:

US FCC, klasse B-kompatibilitet Sikkerhed - EN 60950, IEC 950, UL 1950

EMC-kompatibilitet EN 61000 3-2/3; EN 61000 4-2/3/4/5/6/8/11; ENV 50204;

EU Immunitet – EN 55024 & appendikser A1, A2 Elektromagnetisk kompatibilitet (EMC) – Informationsteknologiudstyr, immunitetsegenskaber Emissioner – EN 61000-6-3: Elektromagnetisk kompatibilitet (EMC) – Del 6: Generiske standarder – Afsnit 3: Emissionsstandard for beboelses-, kommercielle og letindustrielle miljøer.

RoHS 2002/95/EC

© 2010 Sanford, L.P. Alle rettigheder forbeholdt. 11/10

Ingen del af dette dokument må gengives eller overføres i nogen form eller på nogen måde eller oversættes til et andet sprog uden forudgående skriftligt samtykke fra Sanford, L.P.

RHINO og RHINO Connect er varemærker eller registrerede varemærker, der tilhører Sanford, L.P. Alle andre varemærker tilhører deres respektive ejere.